**2D Wireless Barcode Scanner** 2.4GHz. & BT SETUP MANUAL

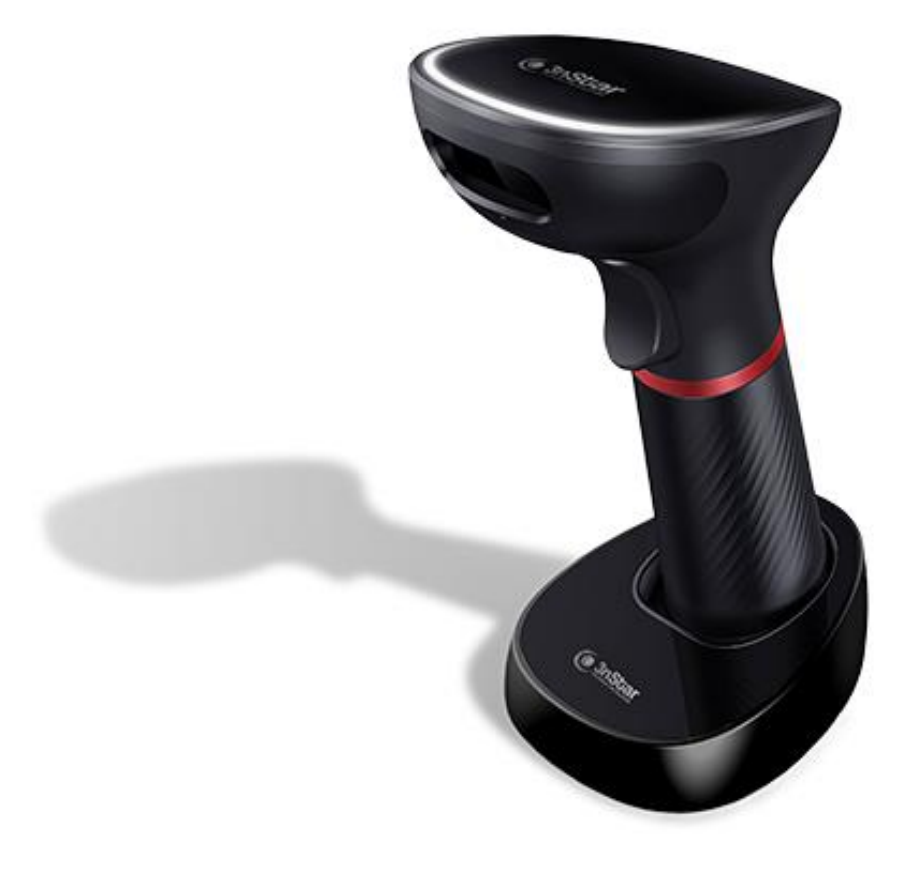

# **SC440**

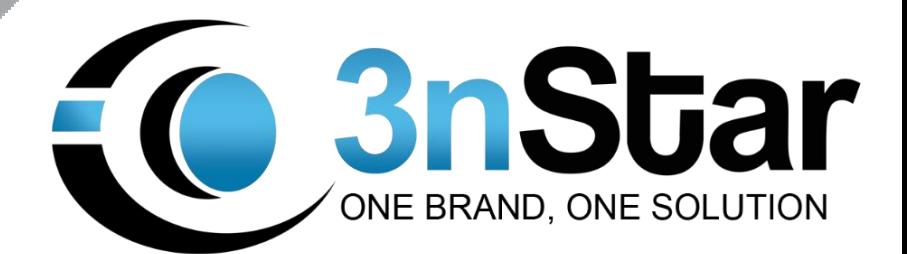

# **Table of Content**

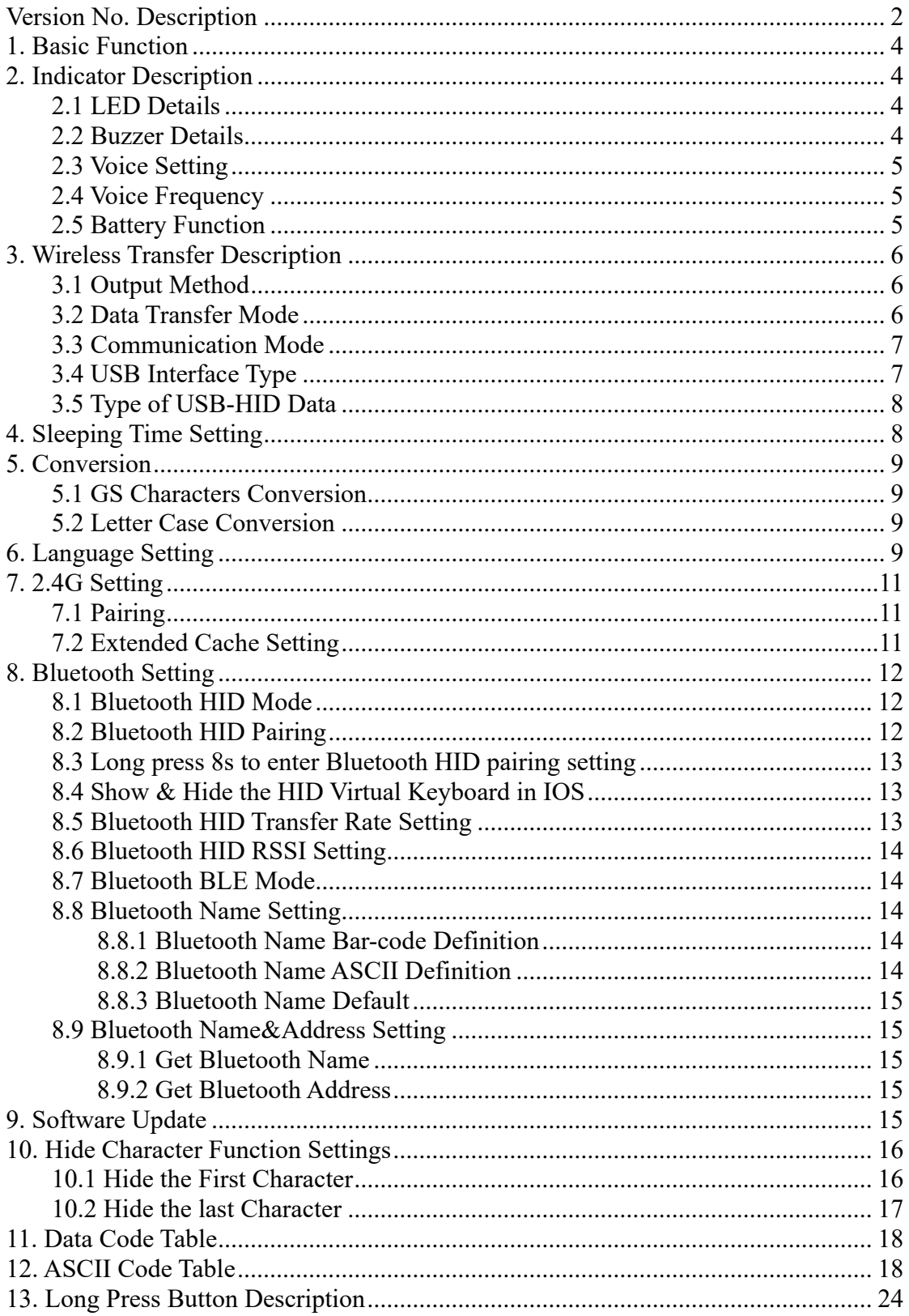

<span id="page-1-0"></span>V4.3 Version

# **Version No. Description**

#### **Remarks: Please refer to the corresponding manual version for the detailed version function.**

\* Manual Version V4.3: Support software version above 01.44 Function Upgrade: function key add Ctrl, Alt, Shift & GUI.

\* Manual Version V4.2: Support software version above 01.40 Function Upgrade: Japanese language setting.

\* Manual Version V4.0: Support software version above 01.40 (Requires hardware circuit support, the old version does not support) Function Upgrade: 2.4G extended cache setting.

\* Manual Version V3.9: Support software version above 01.32 Function Upgrade: 1. Add enable & disable long press button to enter Bluetooth HID pairing function setting. 2. Add enable & disable long press button 16S to enter 2.4G pairing function setting.

\* Manual Version V3.8: Support software version above 01.25 Function Upgrade:

1. Add "USB Priority Output" and "Simultaneous Output" mode.

- 2. Fixed the problem that Bluetooth switch is successful, but still alarm.
- 3. Add "GS-hex-0x1D conversion" function.
- 4. Add function code to get Bluetooth name and address.
- 5. Buzzer frequency setting.
- <span id="page-2-0"></span>6. Amend UTF8 Chinese output.

# **1. Basic Function**

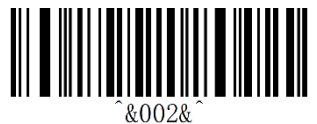

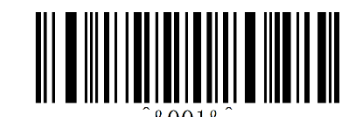

Factory Default **Software Version** 

# <span id="page-3-0"></span>**2. Indicator Description**

### <span id="page-3-1"></span>**2.1 LED Details**

#### **Green light --> charging**

- (1) Steady flash means charging.
- (2) Will goes out when the battery is fully charged.

#### **Blue light --> Status**

- (1) One quick flash for one successful scanning.
- (2) Flash will goes out if USB/2.4G/ Bluetooth HID are not connected.
- (3) Flash always on when USB or 2.4G or Bluetooth is connected.
- (4) Quick&continuous flash: entering 2.4G&Bluetooth HID pairing.

#### **\*Remarks:**

Flash slowly when entering Bluetooth SPP/BLE pairing.

### <span id="page-3-2"></span>**2.2 Buzzer Details**

**A long beep--> Status:**

(1) Power on;

(2) Bluetooth data transmission failed;

**A short beep-->Status:**

- (1) Bar-code read &upload successfully;
- (2) USB connect successfully;
- (3) 2.4G/Bluetooth connected or paired;

#### **High&low short beep-->Status:**

- (1) Setting code obtained successfully;
- (2) Data stored successfully;
- (3) Data upload completely;
- (4) Enter the off state;

#### **Three short beeps--> Status:**

- (1) USB/2.4G/Bluetooth is disconnected;
- (2) Data upload unsuccessfully or the storage Flash is full;
- (3) Setting code failed;

**Three short tones with high and low rhythm --> Status**: Insufficient power, ready to enter off state;

# <span id="page-4-0"></span>**2.3 Voice Setting**

### **Sound Volume**

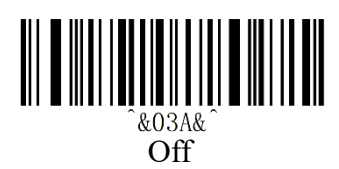

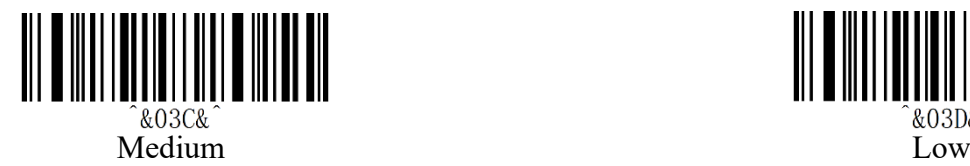

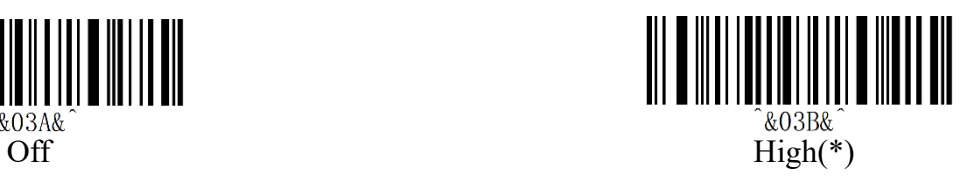

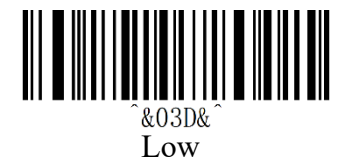

### **Sound Type**

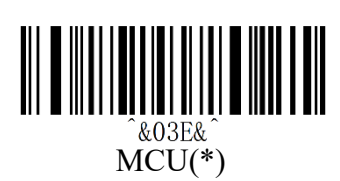

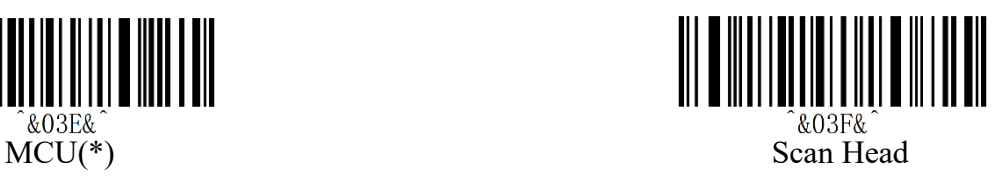

# <span id="page-4-1"></span>**2.4 Voice Frequency**

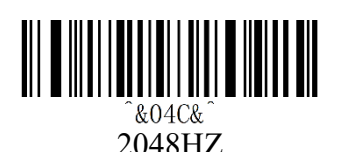

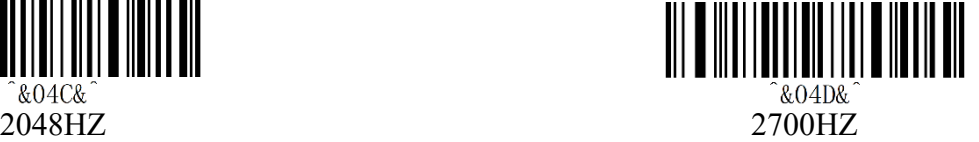

# <span id="page-4-2"></span>**2.5 Battery Function**

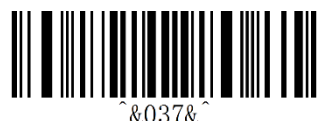

Battery Indicator

# <span id="page-5-0"></span>**3. Wireless Transfer Description**

# <span id="page-5-1"></span>**3.1 Output Method**

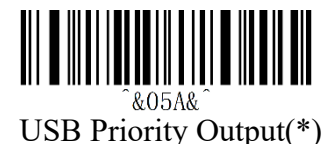

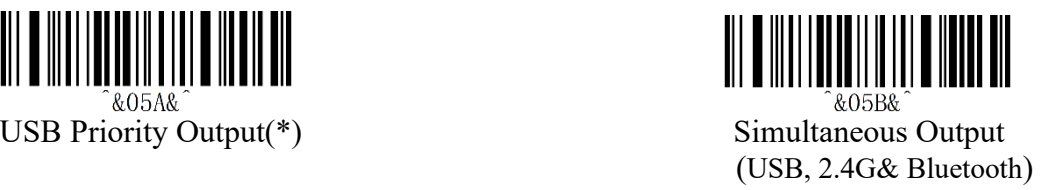

**"USB Priority Output(\*)" :** When using USB cable, data transfer wire USB cable only.

**"Simultaneous Output":**  USB and 2.4G or Bluetooth output simultaneously. (Determined by communication mode). If output is unsuccessful, will alarm.

# <span id="page-5-2"></span>**3.2 Data Transfer Mode**

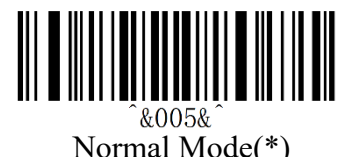

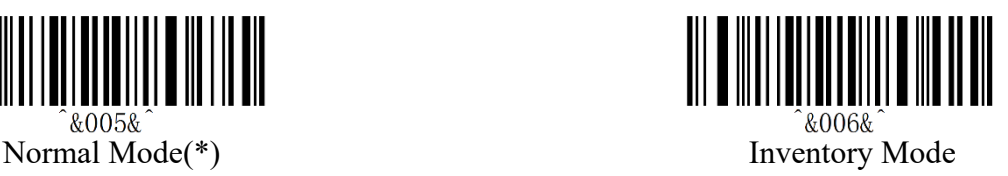

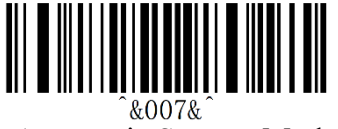

Automatic Storage Mode

#### "**Normal Mode**":

Data will be uploaded immediately, if data cannot save successfully, scanner will alarm.

#### "**Automatic Storage Mode**":

Data will be saved automatically when the distance is exceeded. Scan the "Upload All Data" bar-code to upload the data when the data need to check.

#### "**Inventory Mode**":

Data will be saved automatically. Scan the "Upload Statistical Data" bar-code when the statistical data need to be viewed or uploaded.

#### **\*Remarks:**

Scan the "Upload All Data" to upload the data, then scan the "Clear All Data " to clear the data first, otherwise the bar code read last time will be output again.

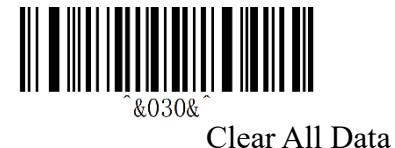

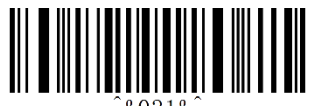

Upload Statistical Data (Amount of data)

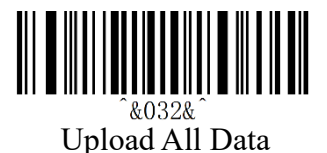

#### **\*Remarks**

"Clear All Data" is only effected under inventory mode.

<span id="page-6-0"></span>**3.3 Communication Mode**

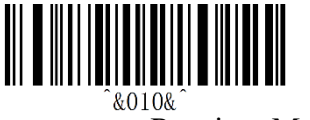

Receiver Mode(\*)

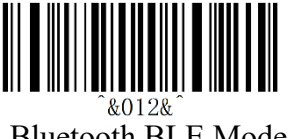

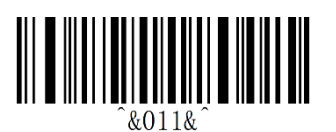

**Bluetooth HID Mode** 

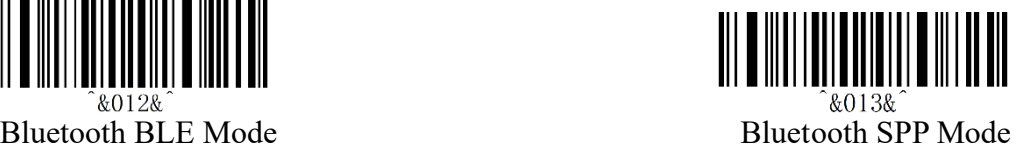

◆When switched to HID mode. The Bluetooth matched previously will be connected automatically.

◆"Bluetooth BLE Transparent Transmission Mode"

Bluetooth devices (i.e. mobile phones/iPad and other Bluetooth devices) need to download or develop low-power Bluetooth BLE Transparent Transmission Software.

◆"Bluetooth SPP Transparent Transmission Mode"

Bluetooth devices (i.e. mobile phones/iPad) need to download or develop Classic Bluetooth SPP Transparent Transmission Software.

#### **\*Remarks**

When there is a problem with Bluetooth communication, will alarm and indicate that the Bluetooth access is failed.

# <span id="page-6-1"></span>**3.4 USB Interface Type**

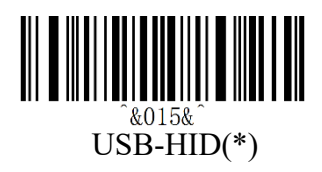

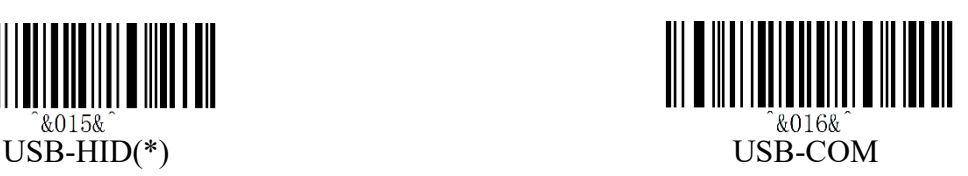

<span id="page-7-0"></span>**3.5 Type of USB-HID Data** 

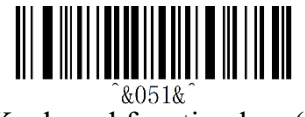

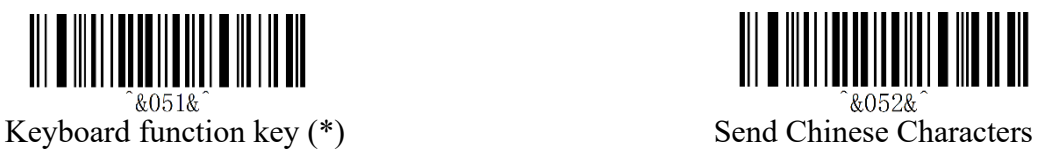

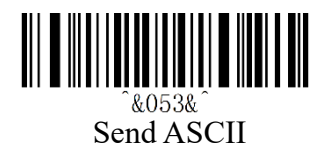

# <span id="page-7-1"></span>**4. Sleeping Time Setting**

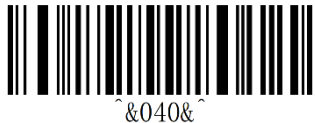

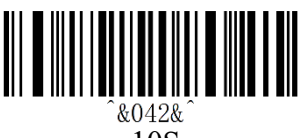

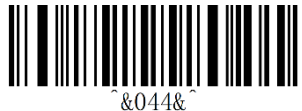

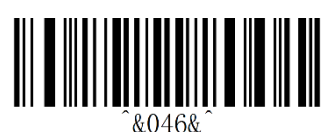

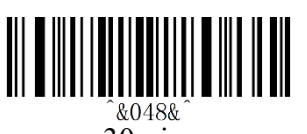

30min

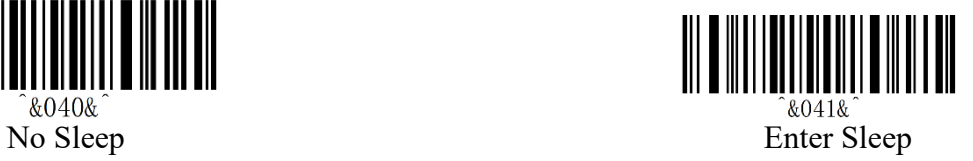

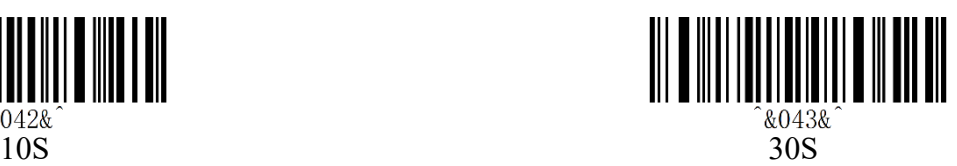

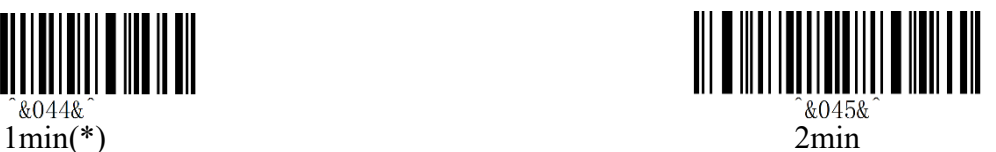

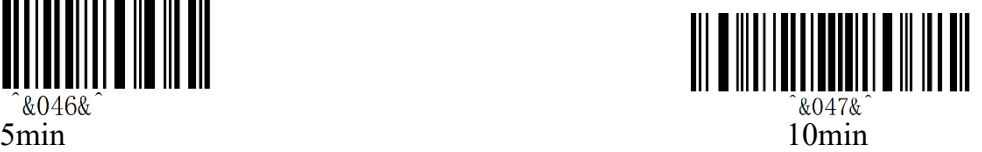

# <span id="page-8-0"></span>**5. Conversion**

# <span id="page-8-1"></span>**5.1 GS Characters Conversion**

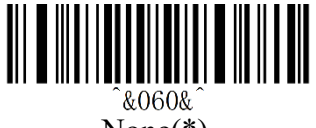

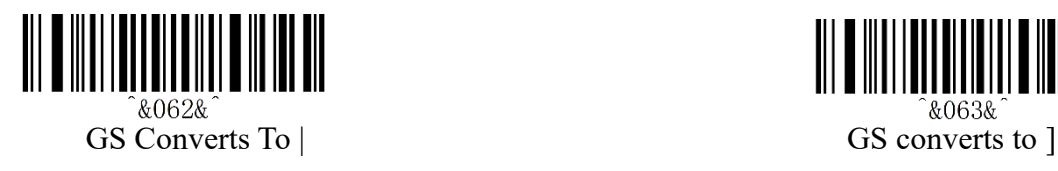

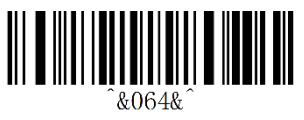

GS Converts To  $\land$ ]

# <span id="page-8-2"></span>**5.2 Letter Case Conversion**

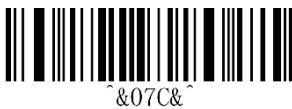

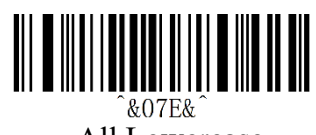

# <span id="page-8-3"></span>**6. Language Setting**

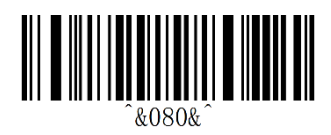

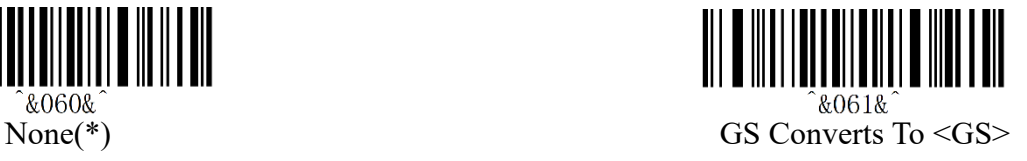

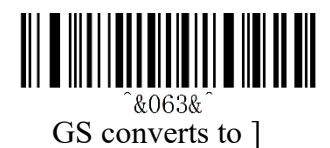

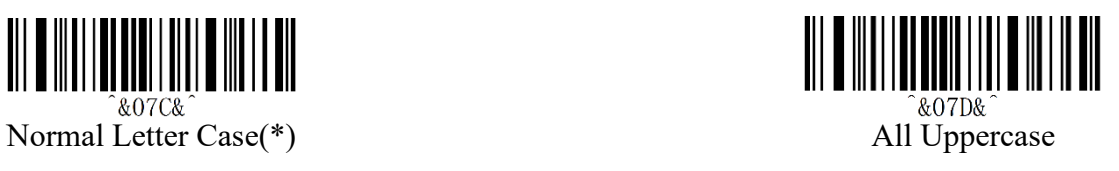

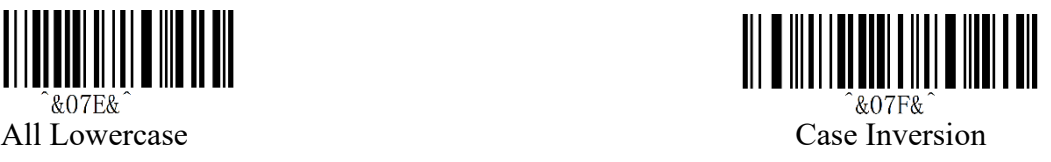

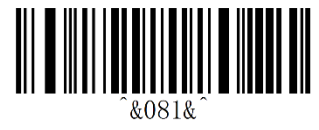

USA(\*) German

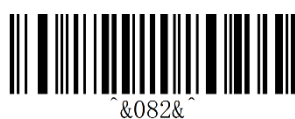

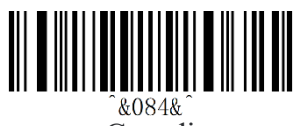

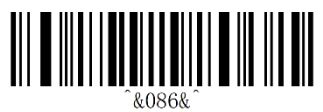

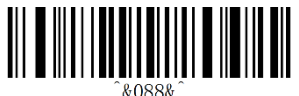

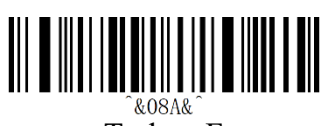

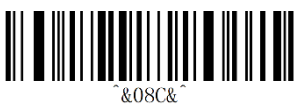

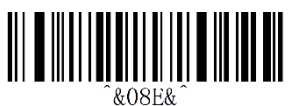

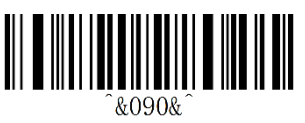

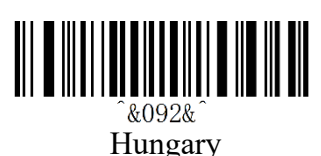

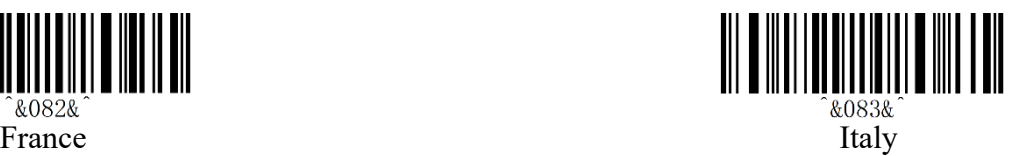

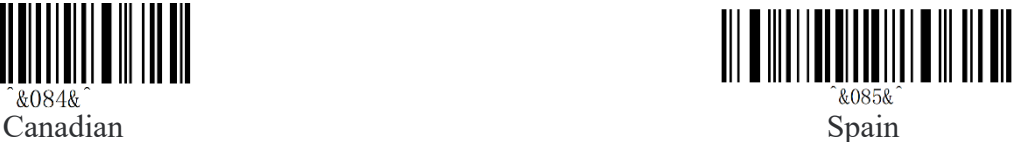

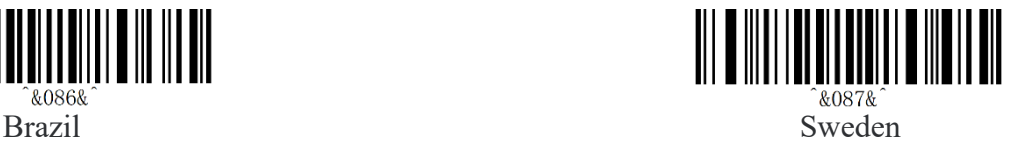

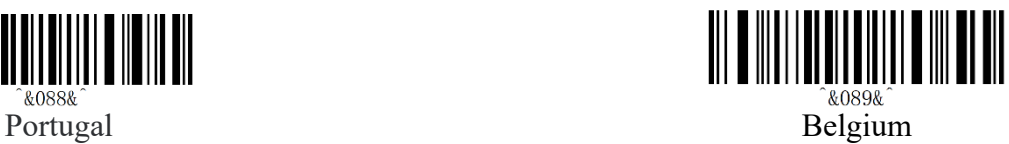

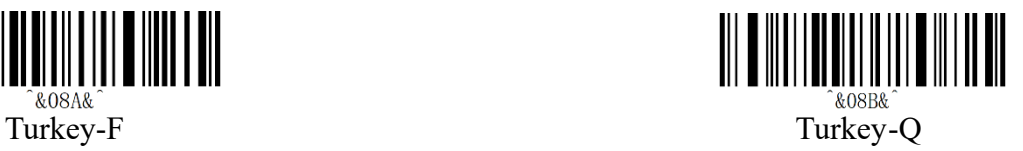

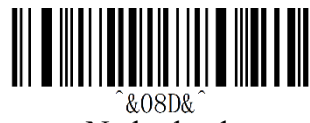

Italian14 Netherlands

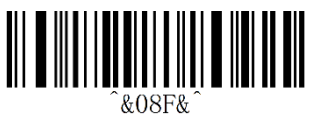

Poland Finland

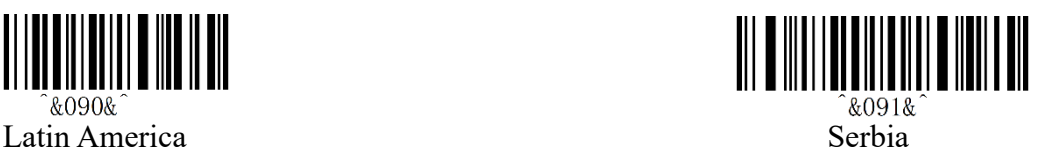

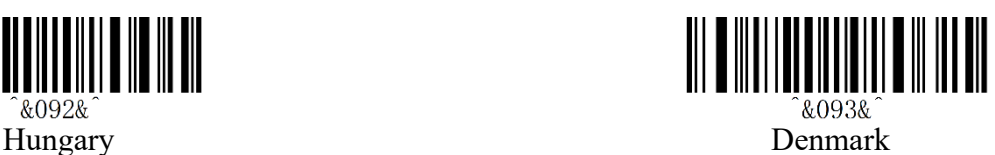

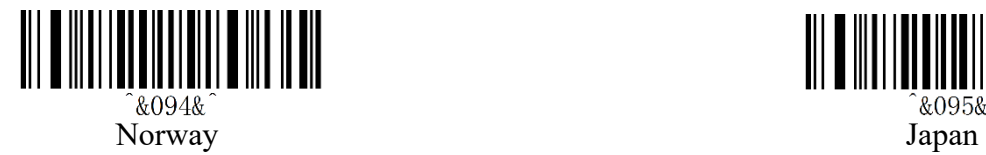

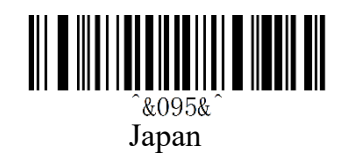

# <span id="page-10-0"></span>**7. 2.4G Setting**

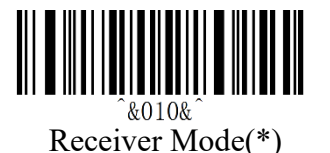

Scan this code, scanner will enter 2.4G mode automatically and connect to the receiver which is matched last time by default.

# <span id="page-10-1"></span>**7.1 Pairing**

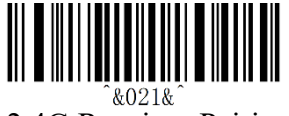

2.4G Receiver Pairing

#### **Two ways to enter "2.4G Receiver Pairing" setting**

(1) Scan the "Receiver Pairing" bar-code directly.

(2) Pressing the button about 16 seconds.

There will be 2 sounds respectively, first at the 8th seconds, the second at the 16th seconds, then release the button.

#### **2. Exit 2.4G Pairing:**

(1) When the Bluetooth is matched, it will prompt once and ending pairing.

- (2) Scan the "2.4G Receiver Pairing" to enter, then double-click the button to exit and it will prompt once.
- (3) If the receiver is not connected within 1 minute, it will exit automatically and with 3 beeps.

#### **\*Remarks**

When exiting the pairing, if the receiver is not connected, it will connect to the receiver which is matched last time automatically by default.

### <span id="page-10-2"></span>**7.2 Extended Cache Setting**

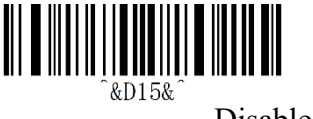

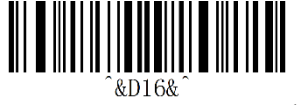

Disable (\*) Enable

**\*Remarks:** Disable: New data need to wait after all data is upload completely.

Enable:

New data will be saved in the cache and send to devices automatically, so no need to wait all data transfer completely, this is to support continuous scanning.

# <span id="page-11-0"></span>**8. Bluetooth Setting**

# <span id="page-11-1"></span>**8.1 Bluetooth HID Mode**

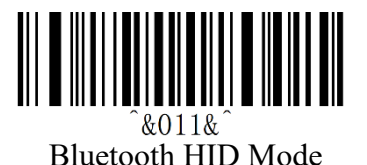

#### **\*Remarks:**

Scan this bar-code above to enter the"Bluetooth HID Mode"and it will connect the Bluetooth which is matched last time automatically by default.

If not in broadcast state and need to pair the Bluetooth, please check below for more details.

# <span id="page-11-2"></span>**8.2 Bluetooth HID Pairing**

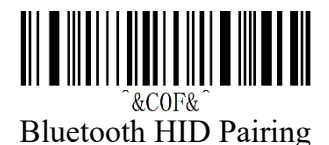

**1. 2 ways to enter "Bluetooth HID Pairing" mode:**

(1) Scan the "Bluetooth HID Pairing" code, search for "Bluetooth" through the Bluetooth device.

(2) Pressing the button and hold for about 8 seconds, there will be a sound, then release the button.

#### **2. Exit "Bluetooth HID Pairing" mode:**

(1) When Bluetooth is matched, it will prompt once and ending pairing.

(2) After scan the "Bluetooth HID Pairing" bar-code, then Double-click the button, it will prompt once.

(3) If the Bluetooth is not matched within 1 minute, it will exit automatically and with 3 beeps.

#### **\*Remarks:**

When exiting pairing, if the new device is not connected, will connect to the device which is matched last time automatically by default.

### <span id="page-12-0"></span>**8.3 Long press 8s to enter Bluetooth HID pairing setting**

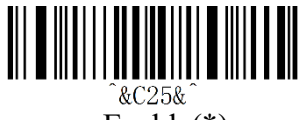

Enable(\*) Disable

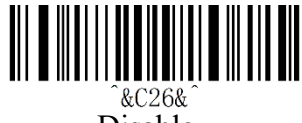

# <span id="page-12-1"></span>**8.4 Show & Hide the HID Virtual Keyboard in IOS**

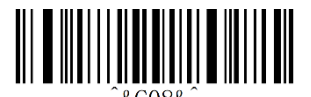

Show & Hide the HID Virtual Keyboard in IOS

#### **\*Remarks:**

Quick press 3 times to enable show or hide IOS virtual keyboard function.

### <span id="page-12-2"></span>**8.5 Bluetooth HID Transfer Rate Setting**

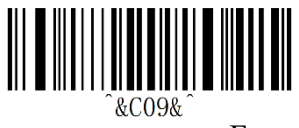

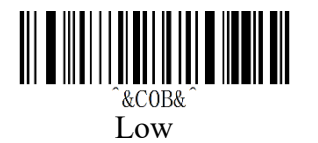

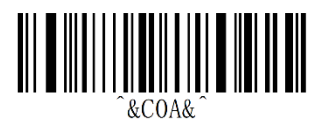

Fast Medium(\*)

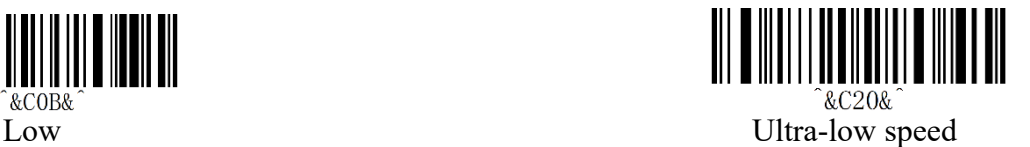

#### **\*Remarks:**

- ◆Fast speed uploading is recommended in IOS.
- ◆Set the corresponding speed according to the response speed of the phone under Android system.
- $\blacklozenge$  When the uploaded data is messed up  $\&$  lost, try to turn down the speed.

# <span id="page-13-0"></span>**8.6 Bluetooth HID RSSI Setting**

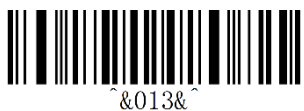

Bluetooth SPP Mode

Scan the "Bluetooth SPP Mode" bar-code to enter, and it can be matched directly in the broadcast state by default.

### <span id="page-13-1"></span>**8.7 Bluetooth BLE Mode**

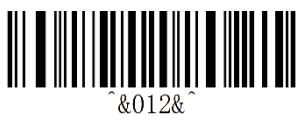

Bluetooth BLE Mode

Scan the "**Bluetooth BLE Mode**" bar-code, it will automatically enter into the Bluetooth BLE mode, and automatically connect the Bluetooth that was matched last time by default. If it is not connected, it will automatically be in the broadcast state and can be matched directly.

# <span id="page-13-2"></span>**8.8 Bluetooth Name Setting**

#### <span id="page-13-3"></span>**8.8.1 Bluetooth Name Bar-code Definition**

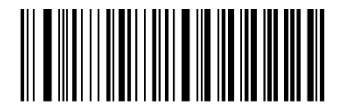

&COC&XXX Bluetooth Name Bar-code Definition

1. Fixed front character"^&C0C&^",'XXX' is the name needed to be set.

2. The Bluetooth name can be set to 24 bytes at most.

#### **\*Remarks:**

The name of Bluetooth HID/SPP/BLE will all changed after modifying.

# <span id="page-13-4"></span>**8.8.2 Bluetooth Name ASCII Definition**

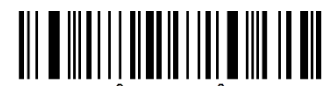

&COD& Bluetooth Name ASCII Definition

#### **Steps:**

- 1. Scan "Bluetooth Name ASCII Definition" bar-code.
- 2. Scan the contents to be added in sequence, please refer to the ASCII code table.
- 3. Scan "Save Data and Exit" bar-code.

#### **\*Remarks:**

The Bluetooth name can be set to 24 bytes at most.

# <span id="page-14-0"></span>**8.8.3 Bluetooth Name Default**

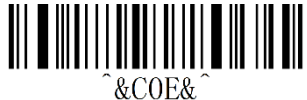

Bluetooth Name Default

#### **\*Remarks:**

Scan the "Bluetooth Name Default" bar-code Or the "Default Setting" bar-code, custom Bluetooth names will be cleared.

### <span id="page-14-1"></span>**8.9 Bluetooth Name&Address Setting**

### <span id="page-14-2"></span>**8.9.1 Get Bluetooth Name**

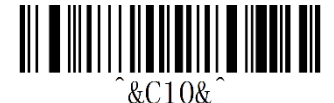

Get Bluetooth Name This code only worked under the Bluetooth HID/SPP/BLE mode.

# <span id="page-14-3"></span>**8.9.2 Get Bluetooth Address**

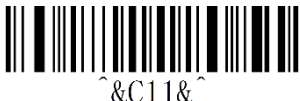

Get Bluetooth Address

This code only worked under the Bluetooth HID/SPP/BLE mode. If the Bluetooth address cannot be displayed, try use serial port to check.

# <span id="page-14-4"></span>**9. Software Update**

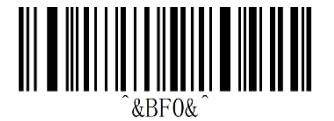

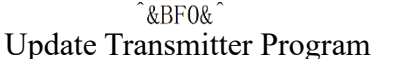

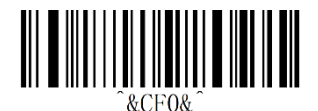

Update Bluetooth Program

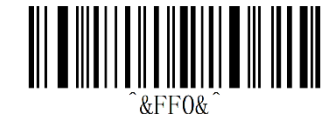

Update the Receiver Program

# <span id="page-15-0"></span>**10. Hide Character Function Settings**

### <span id="page-15-1"></span>**10.1 Hide the First Character**

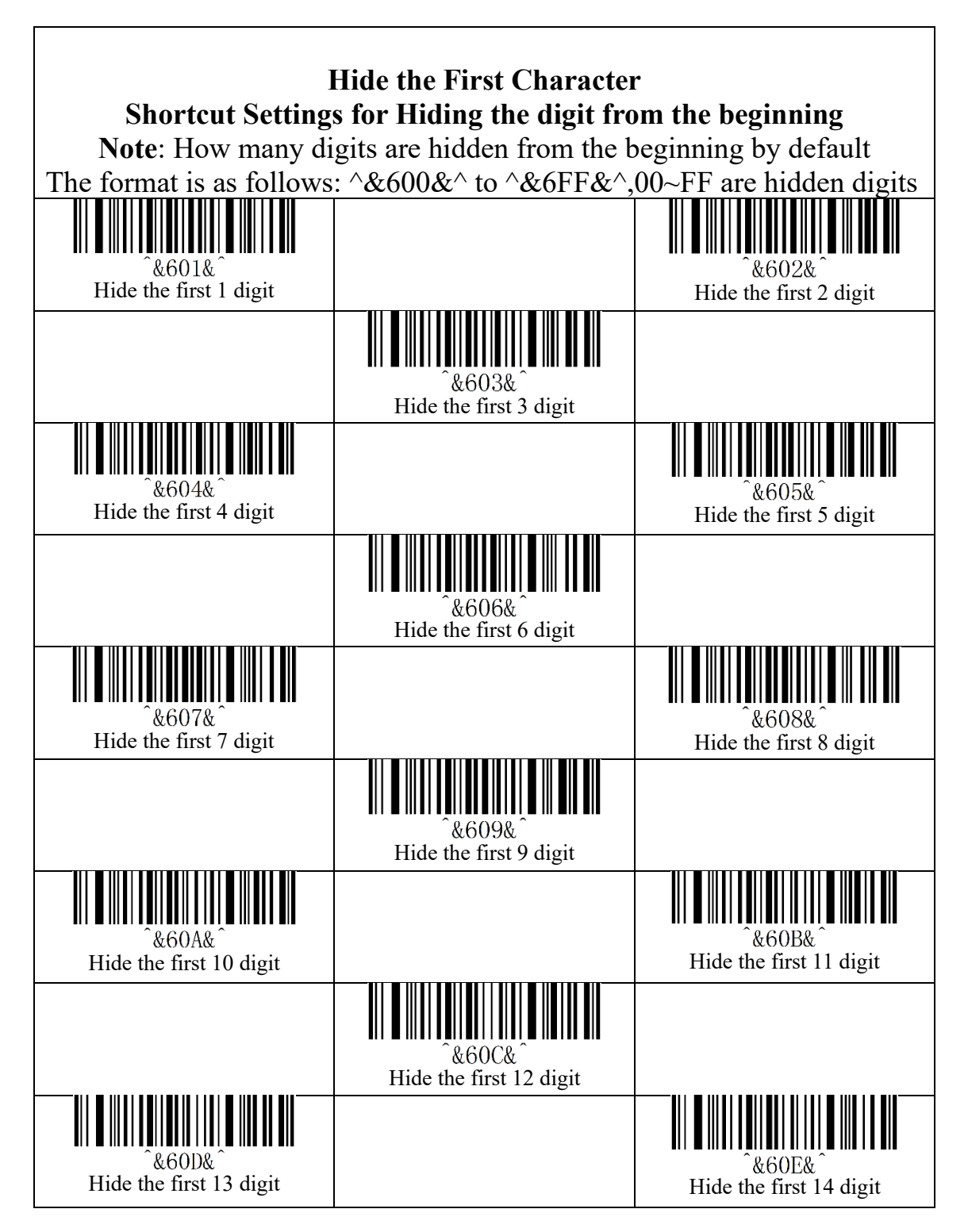

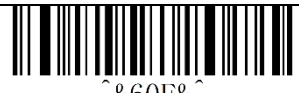

 $\&60F\&$ Hide the first 15 digit

# <span id="page-16-0"></span>**10.2 Hide the last Character**

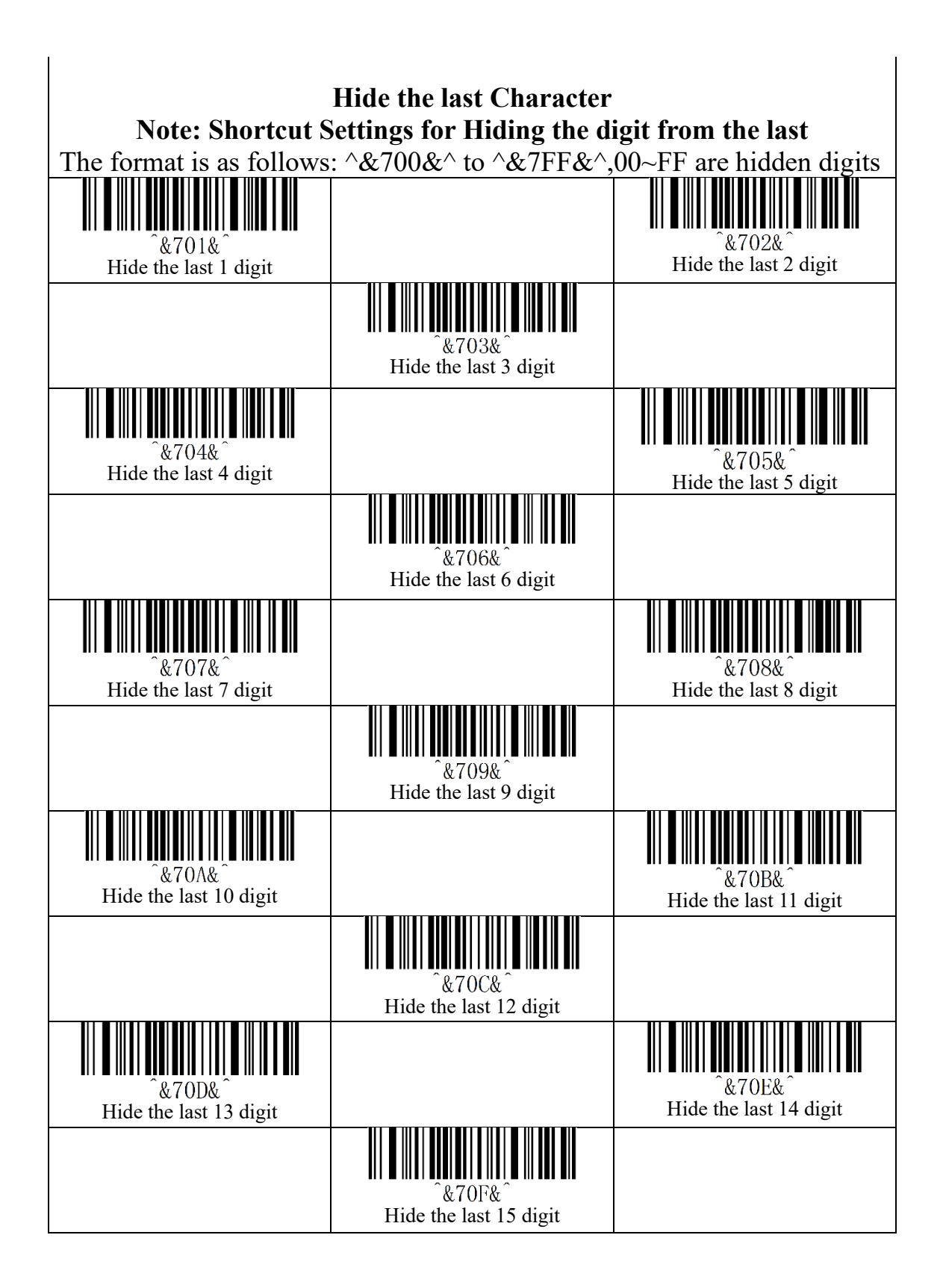

# <span id="page-17-0"></span>**11. Data Code Table**

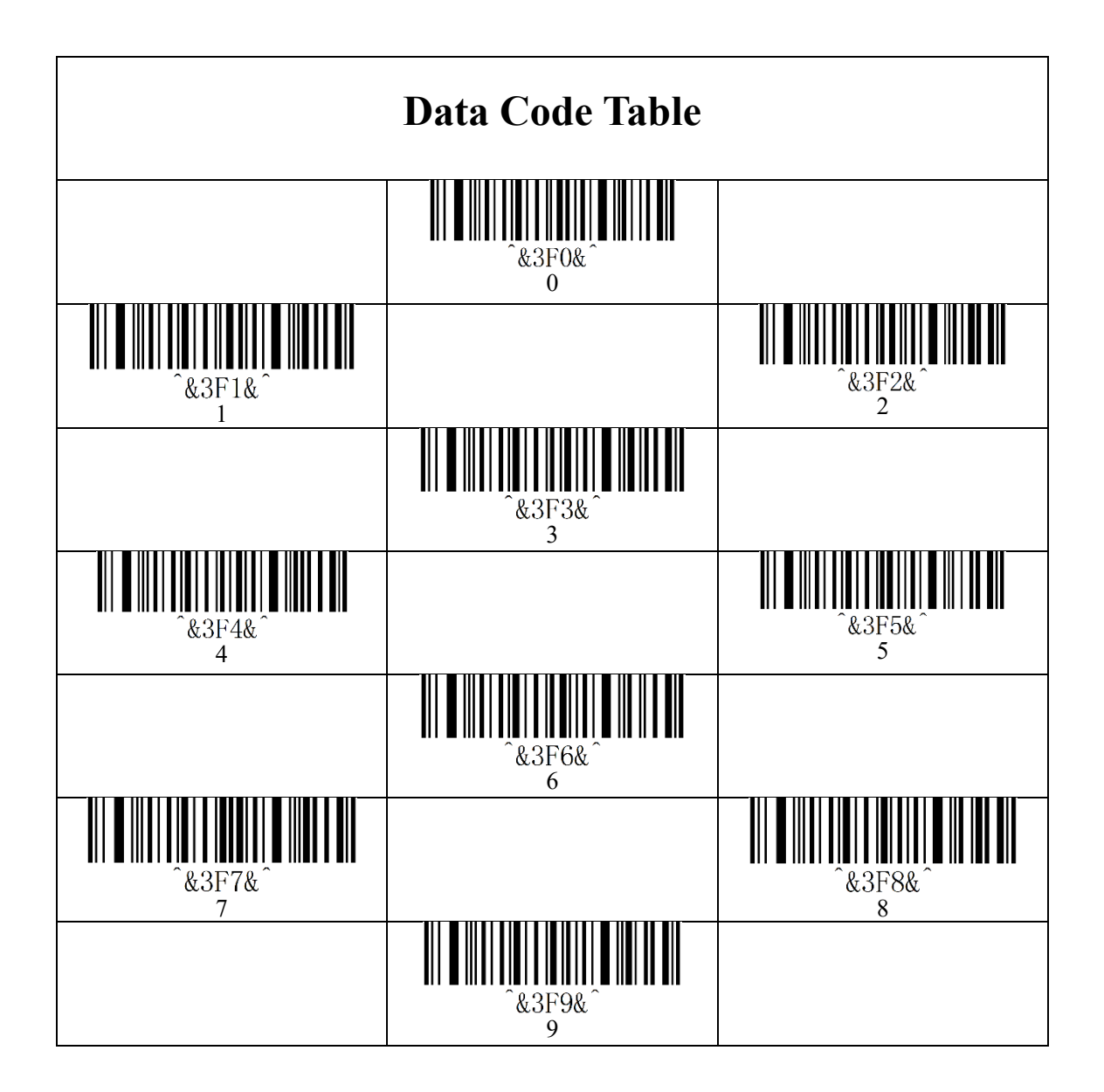

# <span id="page-17-1"></span>**12. ASCII Code Table**

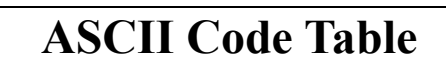

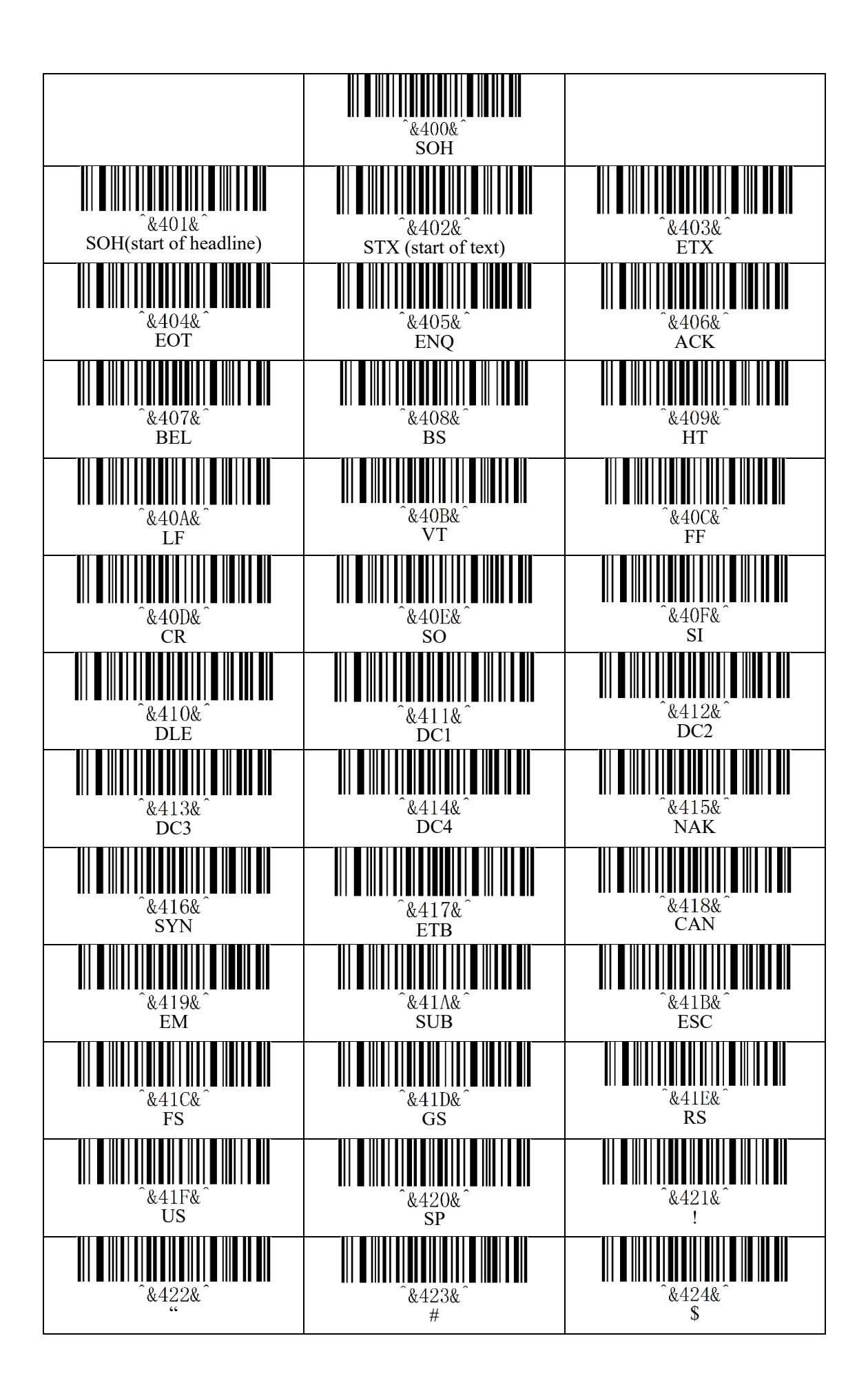

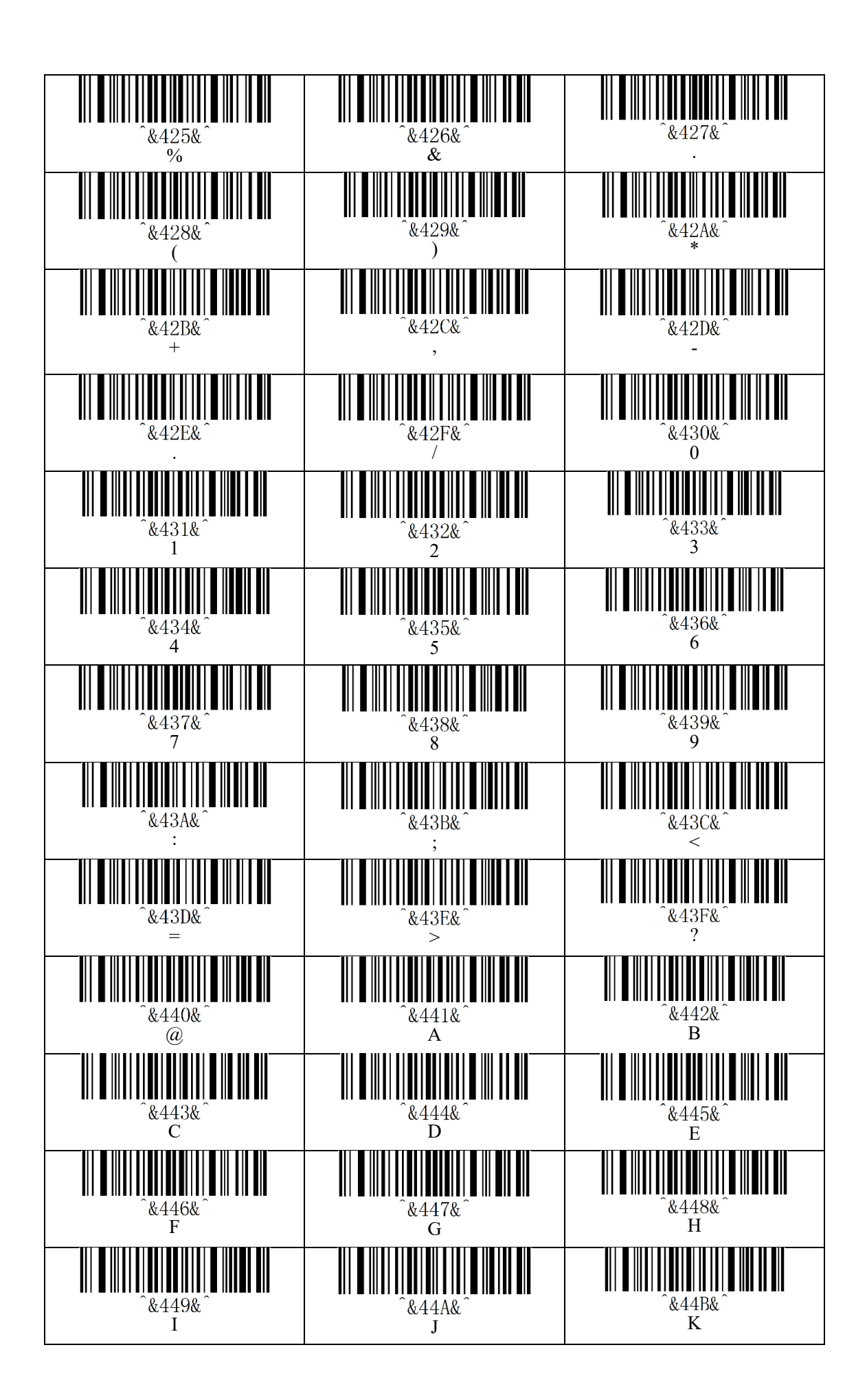

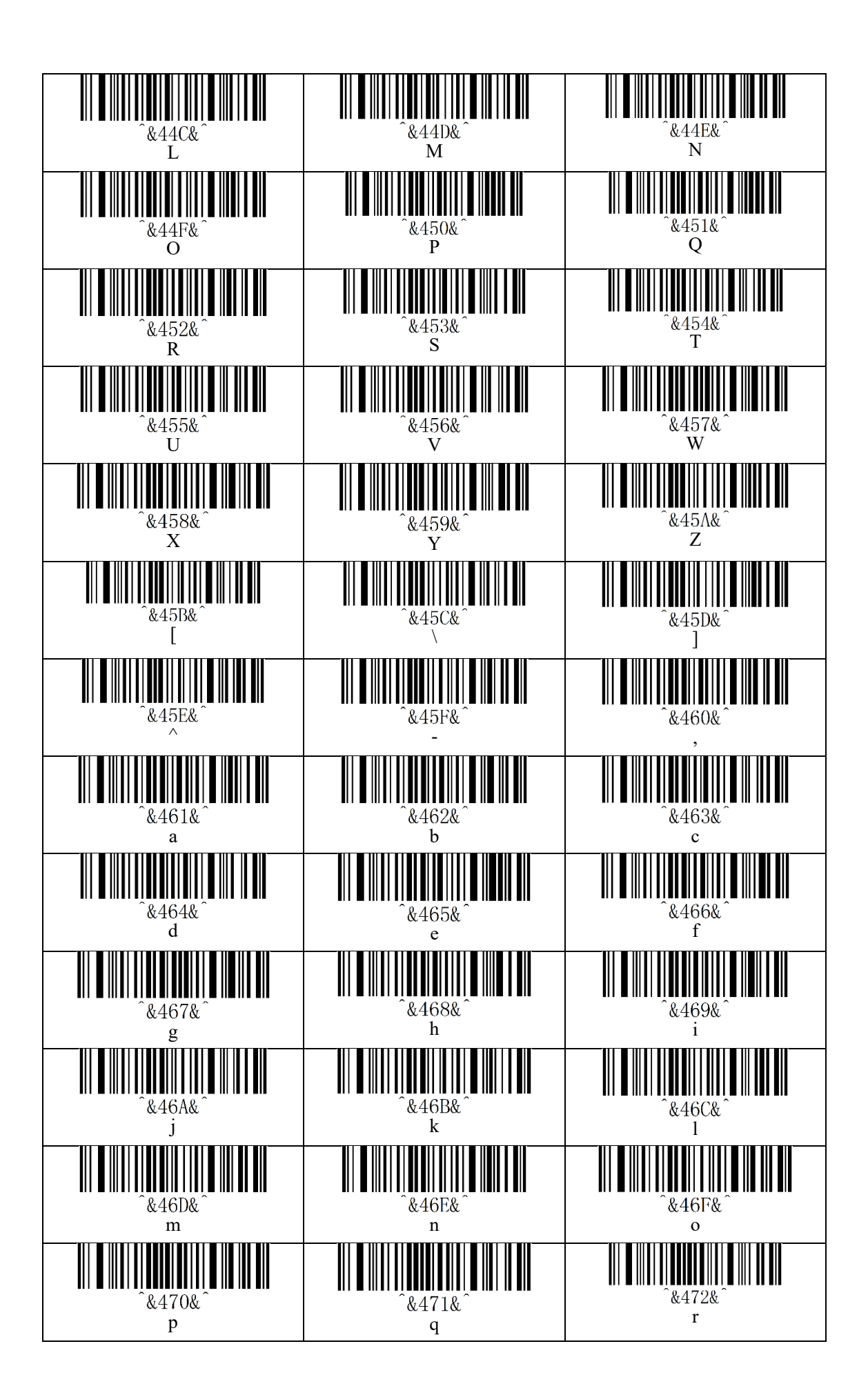

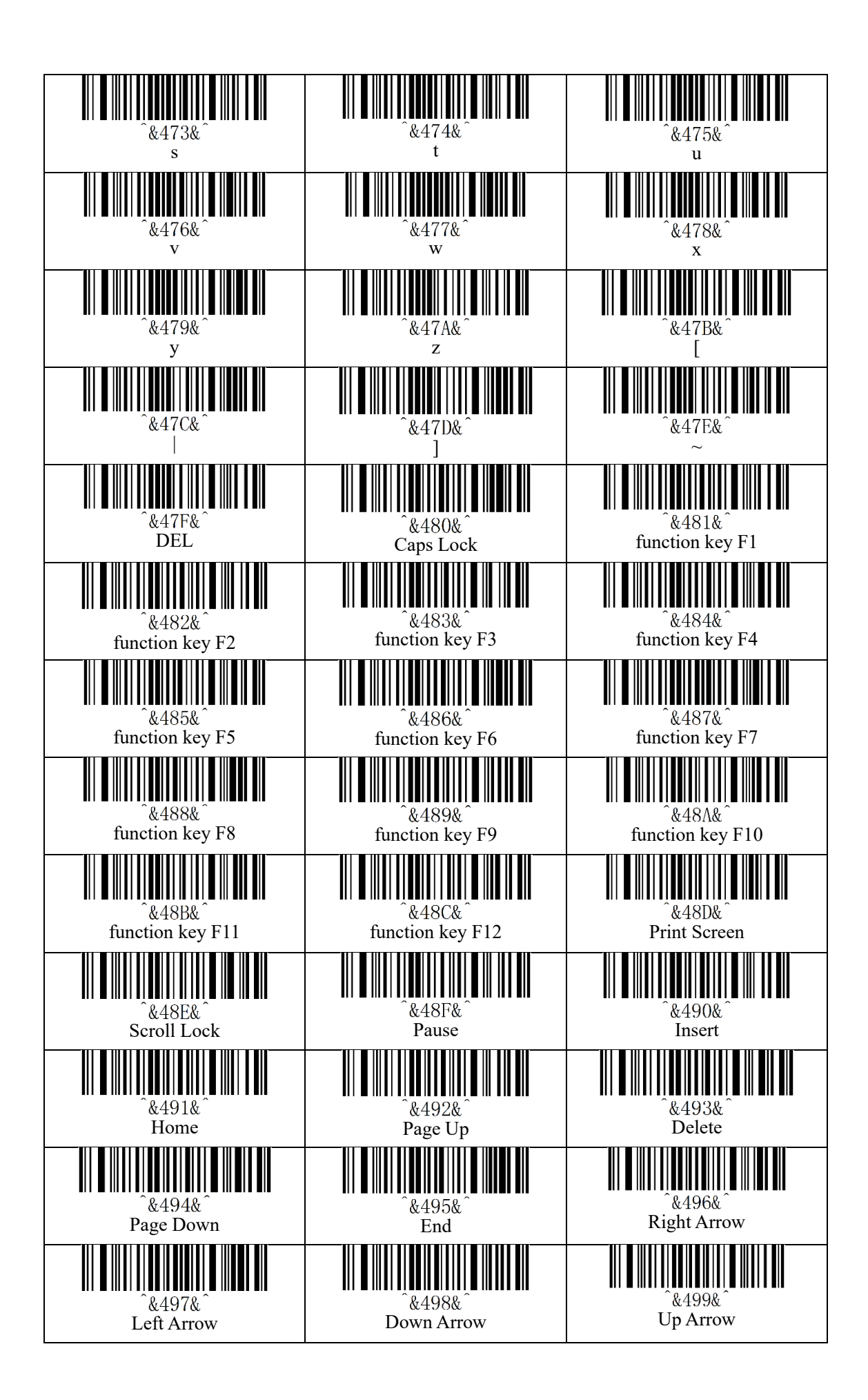

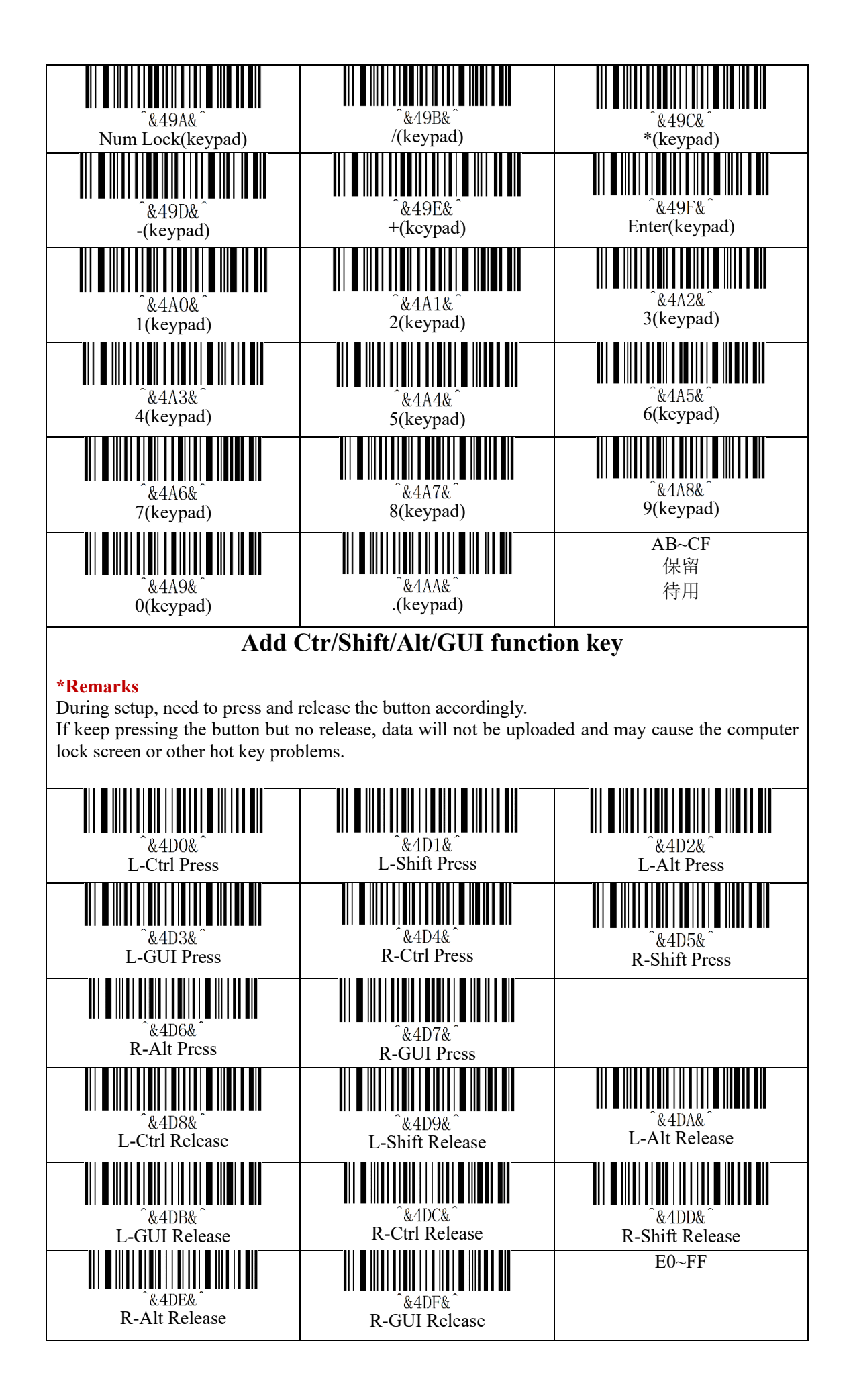

# <span id="page-23-0"></span>**13. Long Press Button Description**

#### ◆**"Communication Mode" switches to the "Bluetooth SPP" mode**

Pressing the button and hold for about 8 seconds, then release after a sound is heard.

#### ◆**"Communication Mode" switch to "Bluetooth BLE"mode**

Pressing the button and hold for about 16 seconds, then release after a sound is heard.

#### ◆**"MCU and Bluetooth update" program**

Pressing the button and hold for about 90 seconds, then release after a sound is heard, press the button 3 times quickly within 10s.

(If the button is not pressed within 10 seconds, the system will automatically enter normal use mode.)

#### **\*Remarks**

The third function is turned off by default.

# **Appendix III ASCII Table**

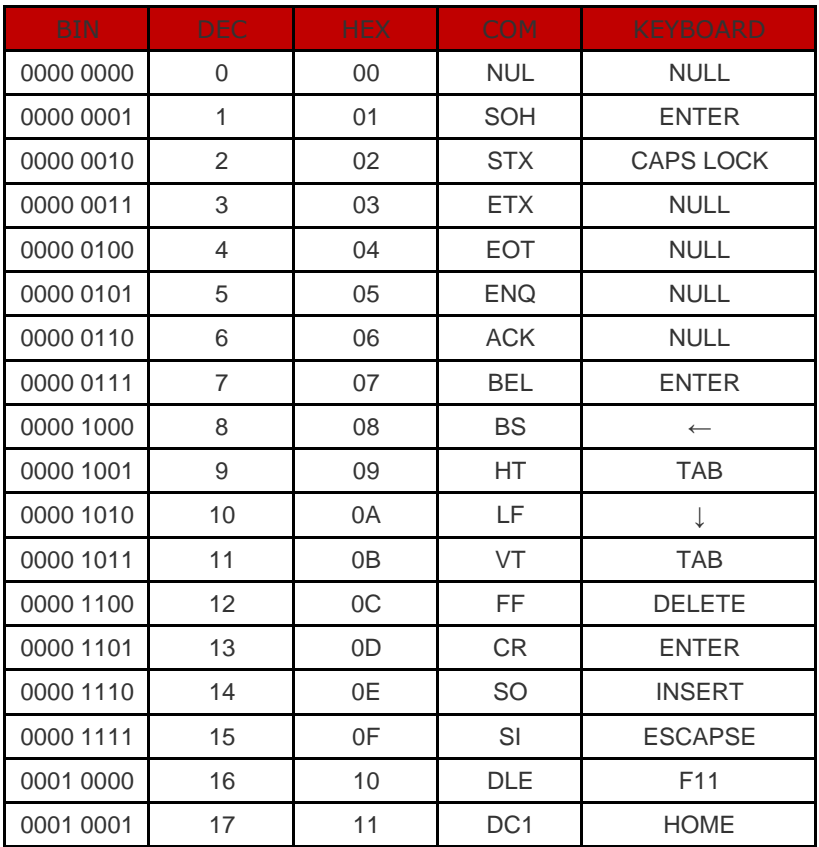

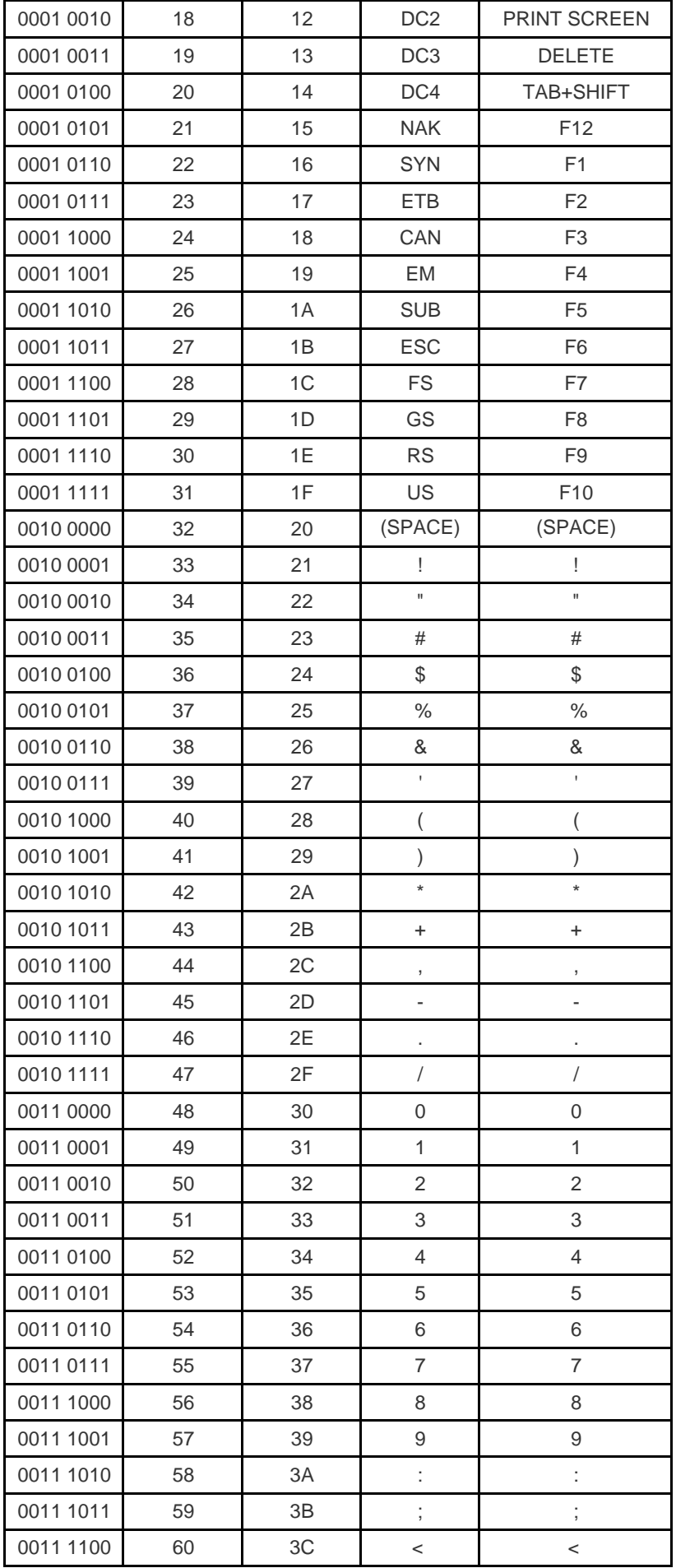

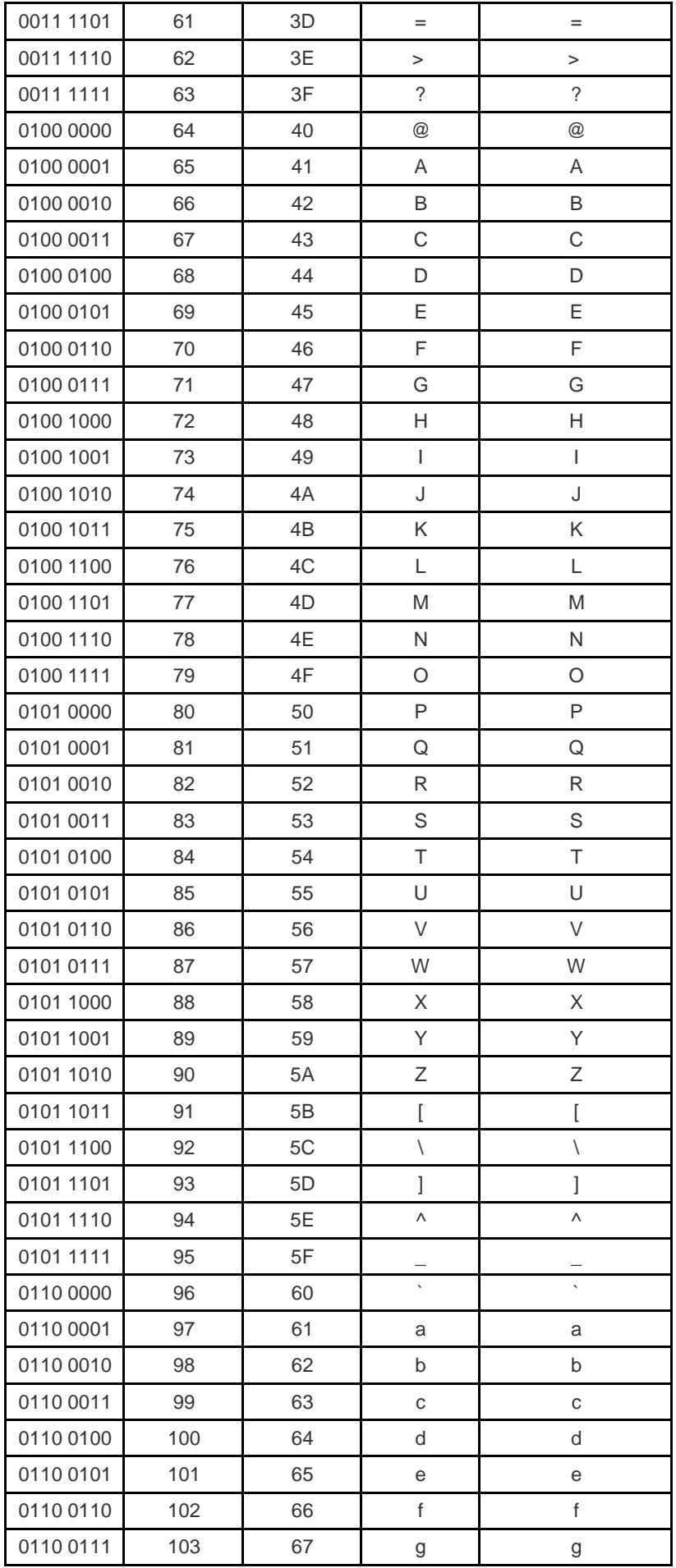

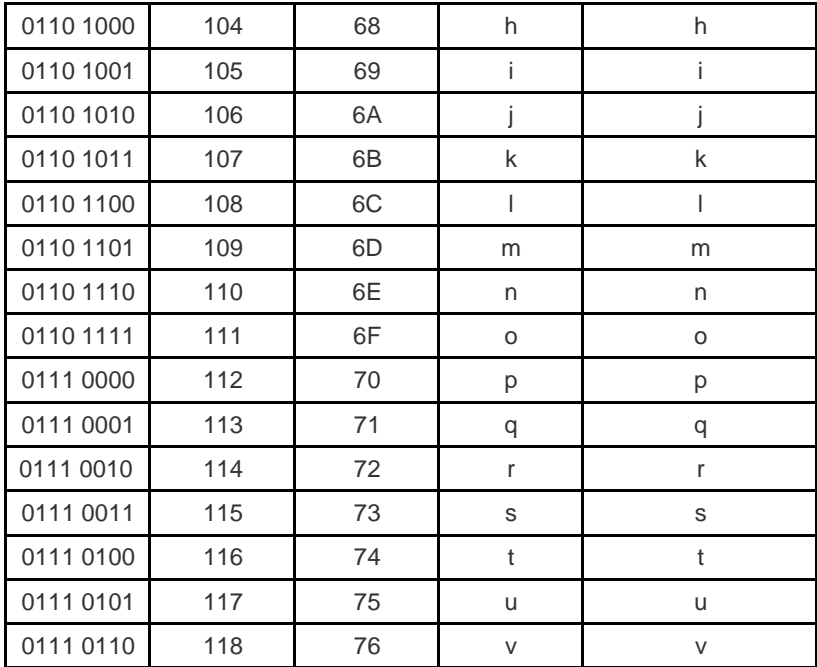

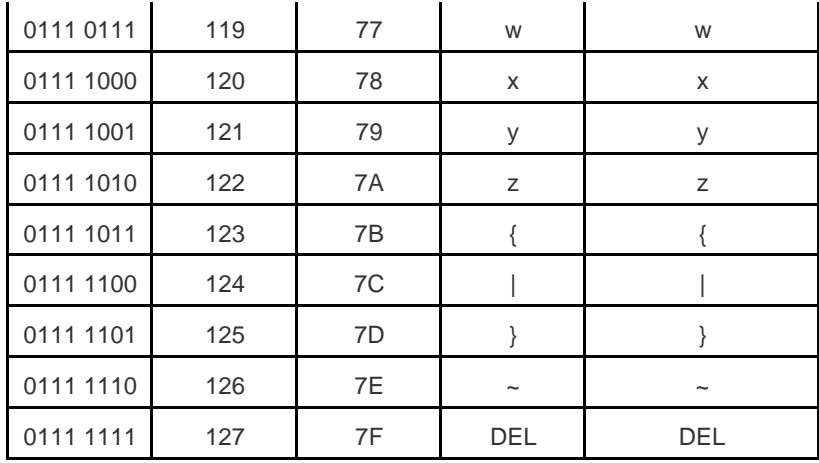